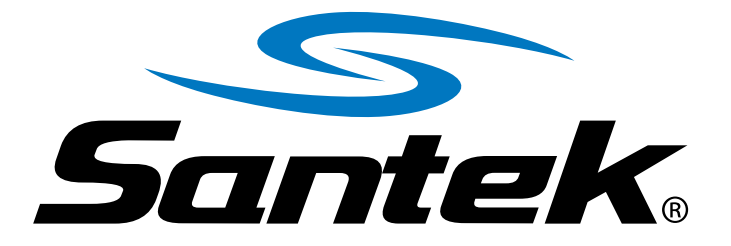

## 4.2 Inch E-Paper Display EZ Sign 電子ペーパーディスプレイ アプリケーション使用マニュアル

事前準備

- 1. 本体を書換えるために下記 2 点のご用意をお願いいたします。
- ① USB Type-C to Type-A もしくは USB Type-C to Type-C かつ **USB 2.0 以上の規格ケーブル(別売り)**
- ② 専用のアプリケーションのダウンロード ※本アプリケーションは Windows 専用となっております。その他機種の PC では ご利用いただけません。
- 2. Windows PC と Santek EZ Sign 4.2 inch E-Paper Display をお持ちの USB Type-C to Type-A もしくは USB Type-C to Type-C かつ USB 2.0 以上の規格ケーブルで接続します。
- 3. 本体が充電されている(LED ランプが赤く点灯)ことが確認できたら 本体側面のボタンを 2 秒ほど長押して電源を ON にします。

文字入力

1. まず初めにアプリケーション起動画面にて「EZ Sign 4.2 inch」をクリックします。

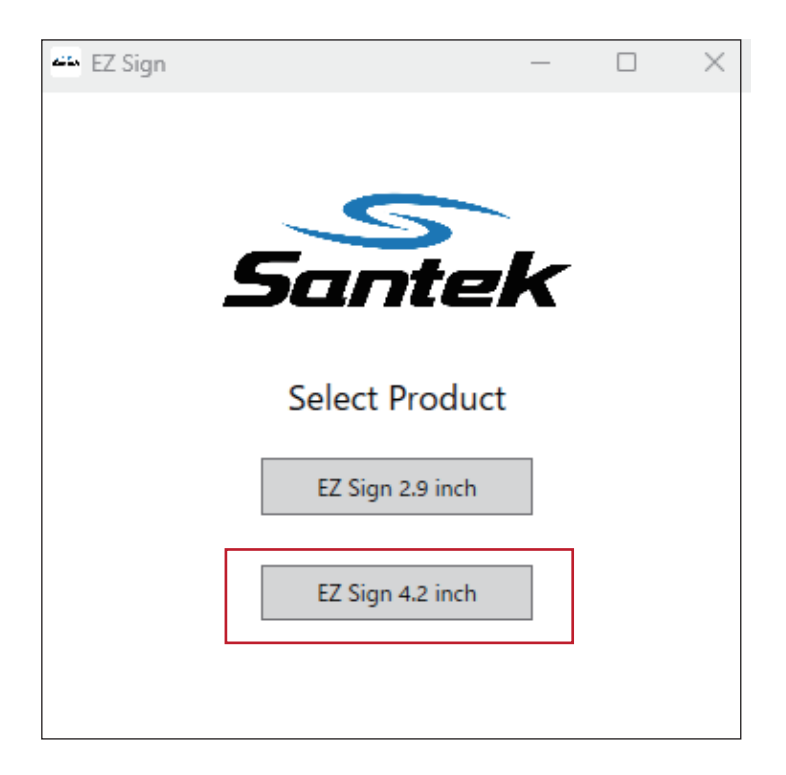

文字入力 -

1. テンプレートから表示したい画面分割を選択します。

サンプル画像は 1︓2︓1 の三分割

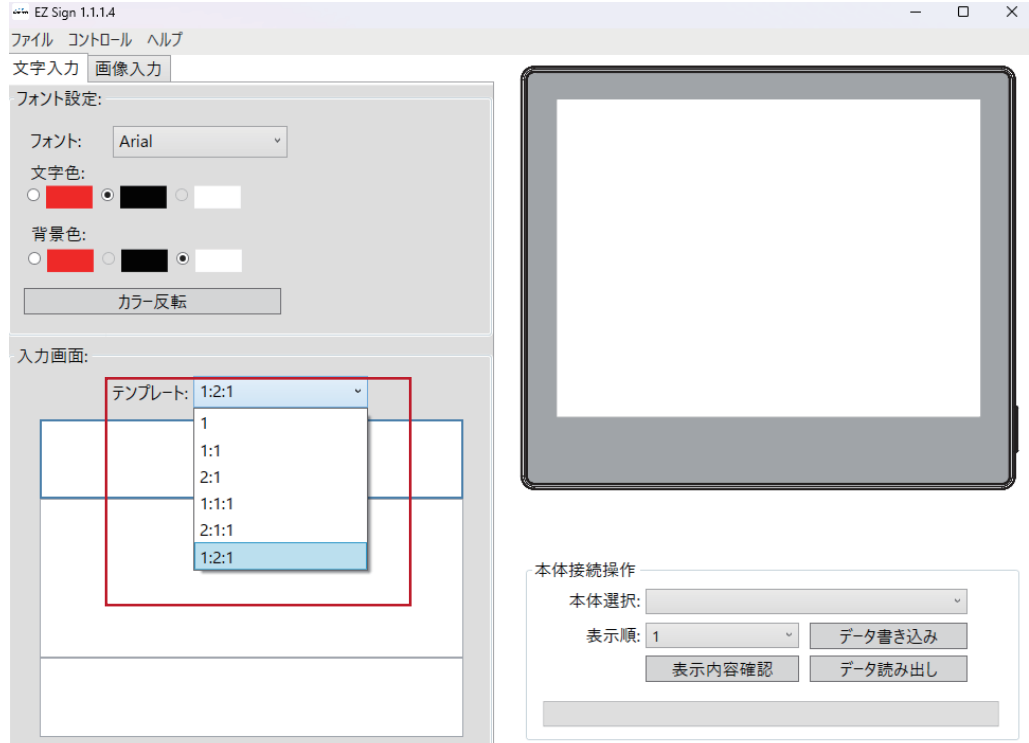

2. 分割エリア毎にフォントを選択し文字入力を行い色の指定を行います。 ※PC 上に保存されているフォントは全てご使用いただけます。

※文字色と背景色は同じ色を選択できません。必要に応じてカラー反転をしてください。 ※本体の表示状態は右側の画面で確認できます。

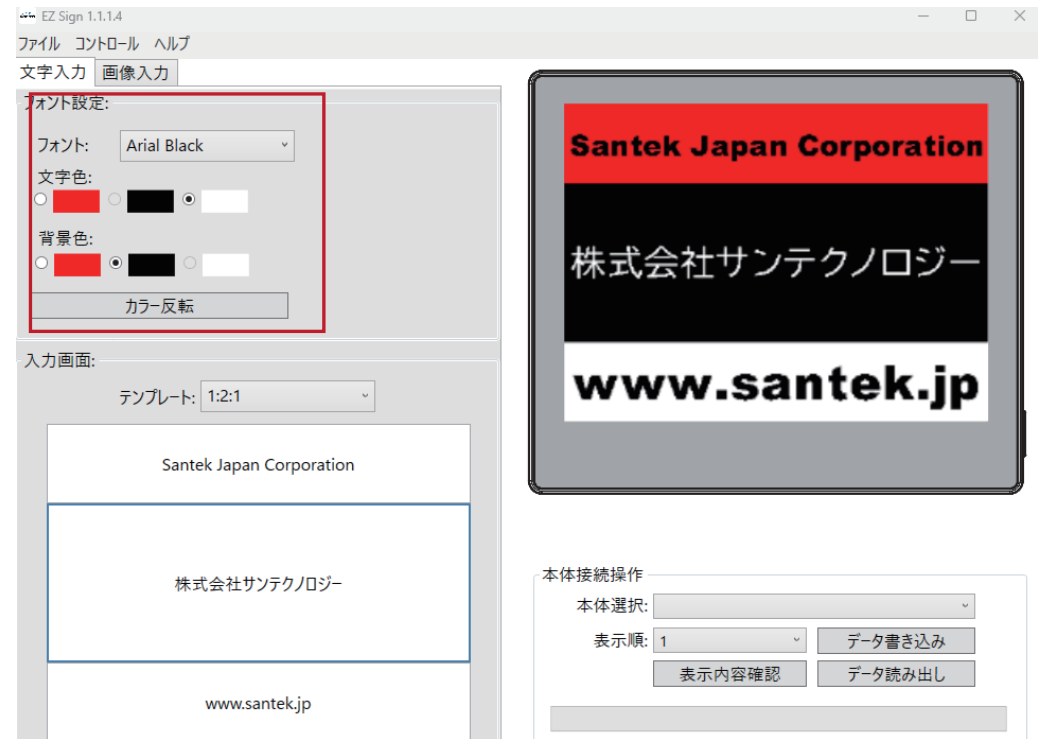

完成した画像を本体へ転送します。

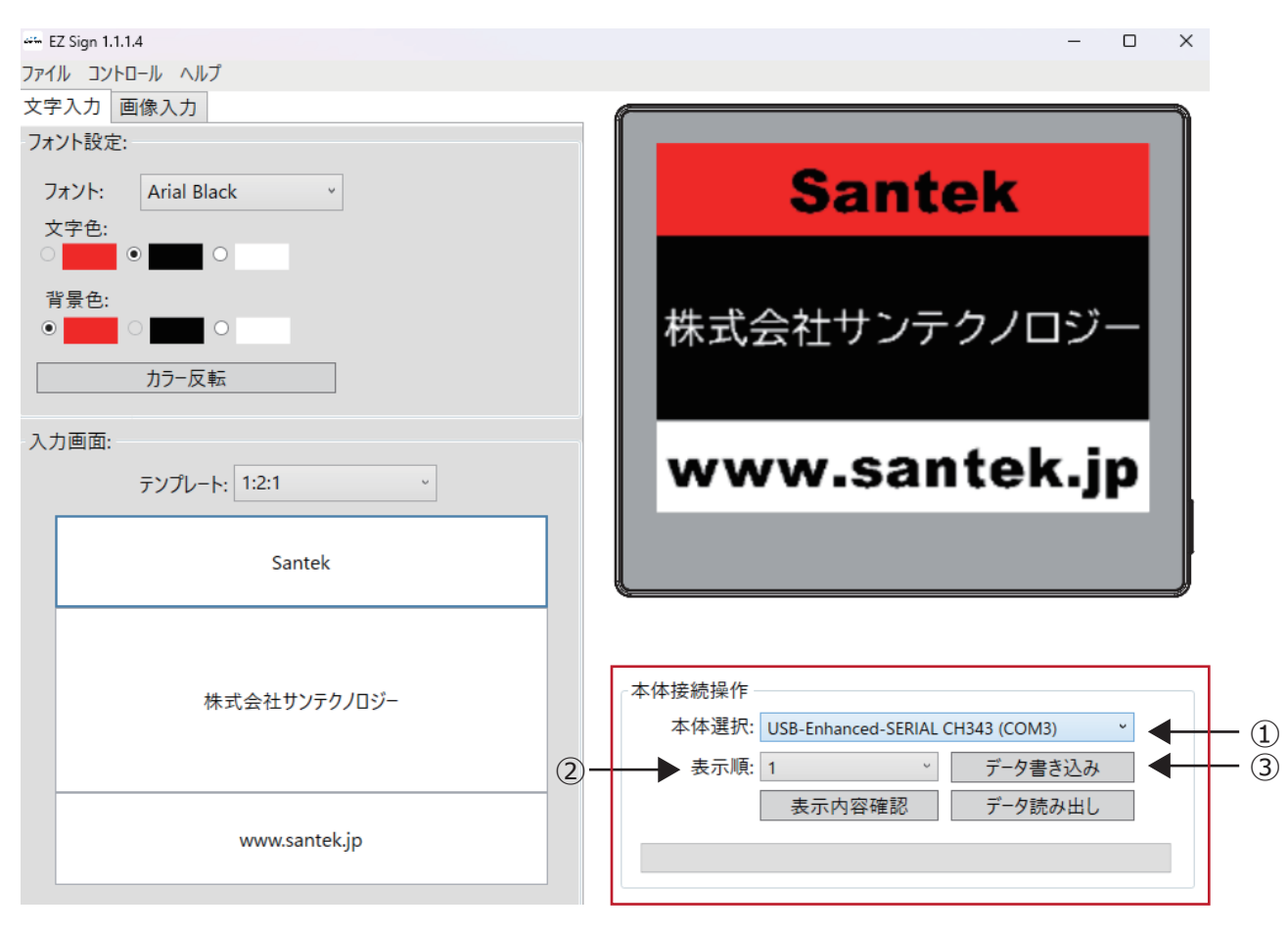

- ① [ 本体選択 ] で画像を転送したい本体を選択します。 ※本体を1台だけ接続している場合は、1つだけ表示されます。
- ② [ 表示順 ] で画像を転送したい表示順の場所を選択します。 ※画像は最大5つまで登録できます。 表示順1→2→3→4→5→1のように本体操作で順に表示切替ができます。逆送りも可です。
- ③ [ データ書き込み ] をクリックして、画像データを転送します。 ※画像データは本体に上書きされ、元のデータは消去されます。

## 画像入力について -

- 1. 事前に表示させたい画像を準備しておきます。 ※サイズは 400(H)×300(V)pixel となります。
- 2. [ 画像選択 ] より表示させたい画像を選択。
- 3. [ プレビュー ] で本体に表示される画面を確認できます。
- 4. 画像は最大 5 つまで登録可能です。

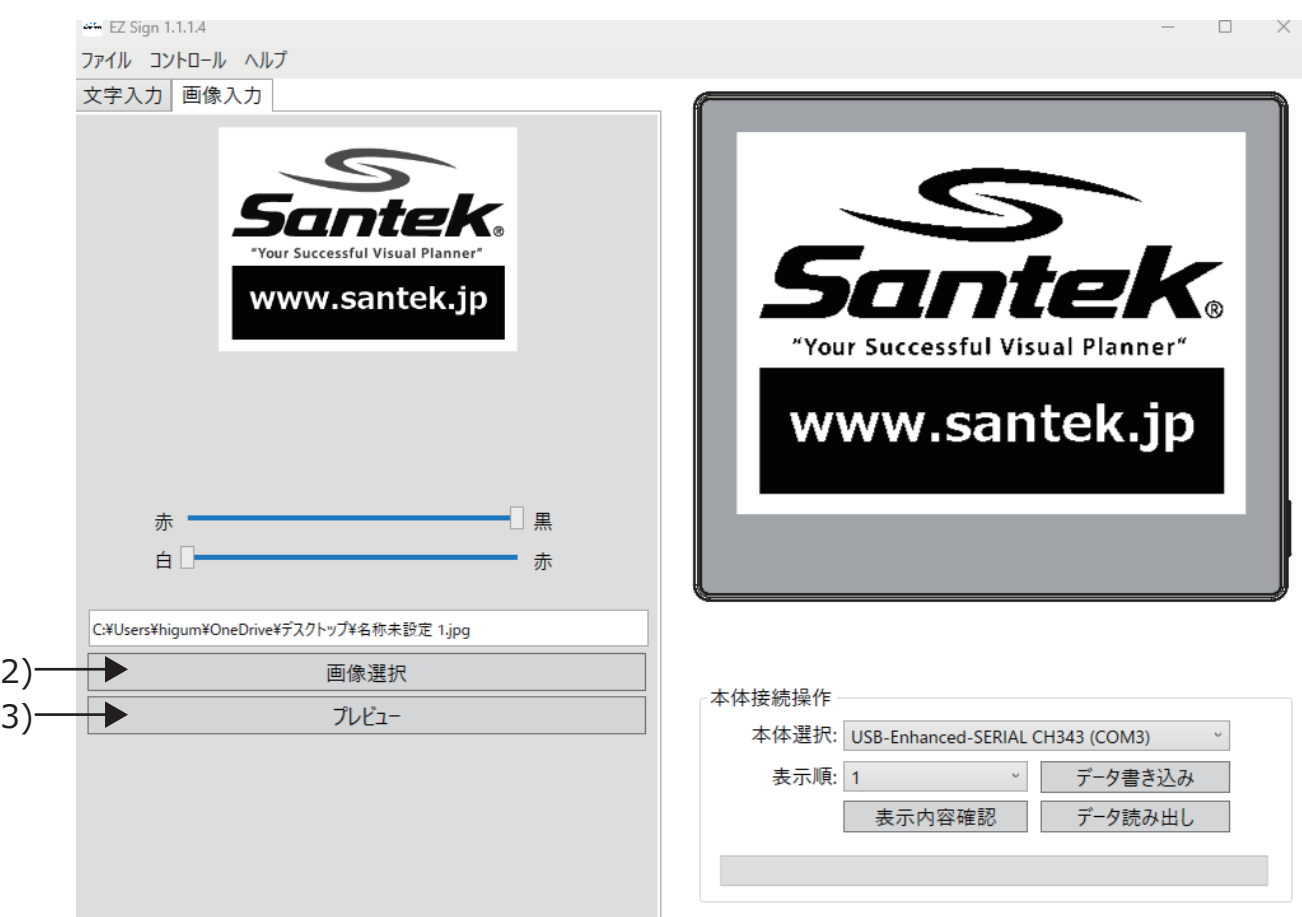

## 本体への画像転送

3. 完成した画像を本体へ転送します。

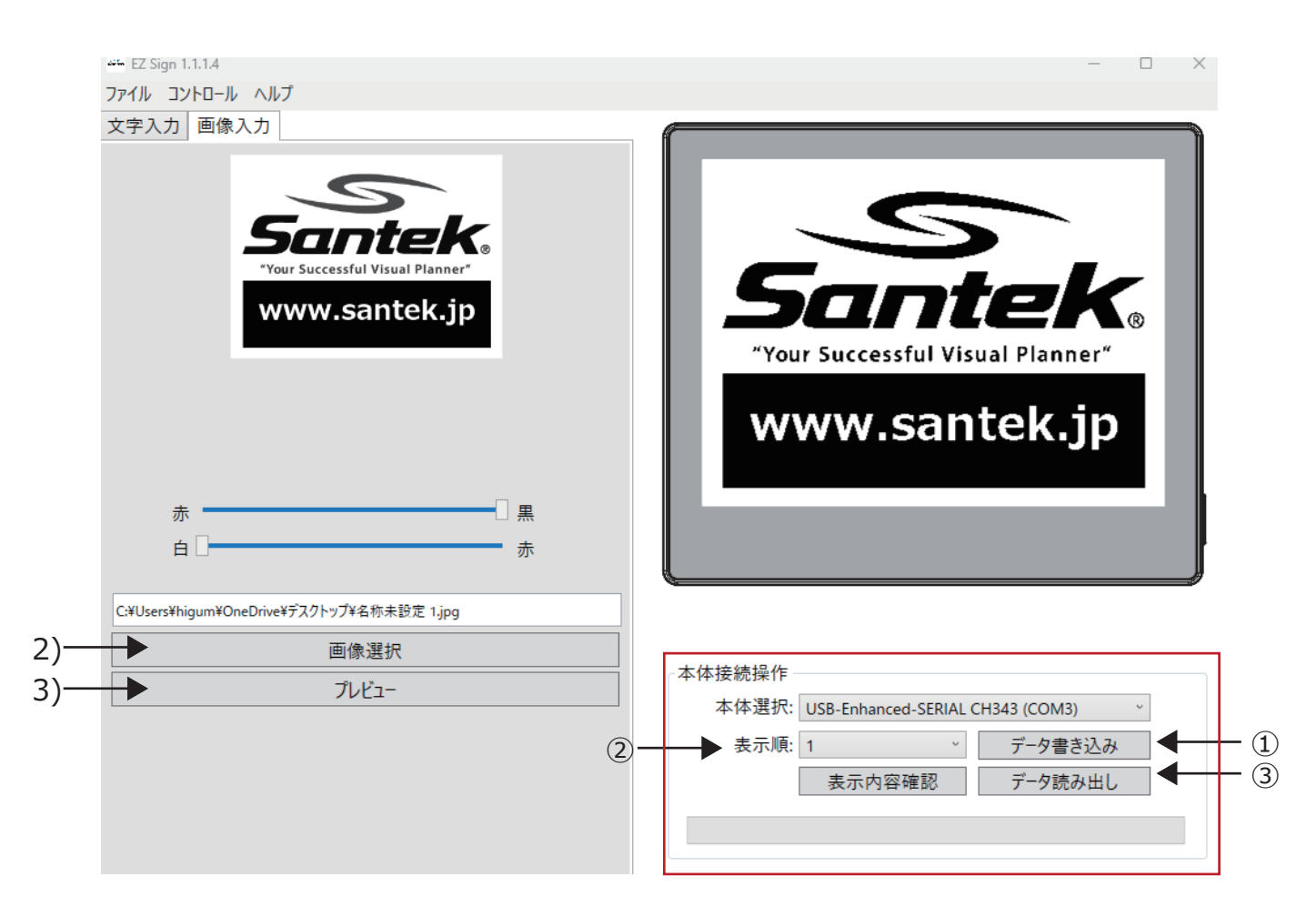

- ① [ 本体接続操作 / 本体選択 ] から転送先を選択
- ② [ 本体接続操作 / 表示順 ] から本体に表示する順番を決めます。 ※表示は最大 5 つまで登録可能です。
- ③ [ 本体接続操作 / データ書き込み ] よりデータを書き込みます。